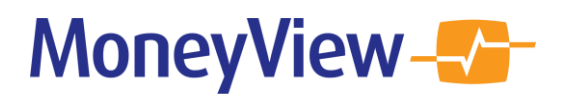

## **Quick Guide nieuwe interface Analyzer**

De interface van de MoneyView Analyzer heeft een update gekregen. In deze Quick Guide wordt toegelicht wat de belangrijkste veranderingen zijn.

### **De MoneyView Analyzer**

Met de MoneyView Analyzer bepalen banken en verzekeraars de prijspositie van hun producten in vergelijking met hun concurrenten door de tarieven van grote sets fictieve of werkelijke klantportefeuilles door te rekenen.

## **1. Het Dashboard**

Het nieuwe startscherm is een dashboard dat bestaat uit drie vakken:

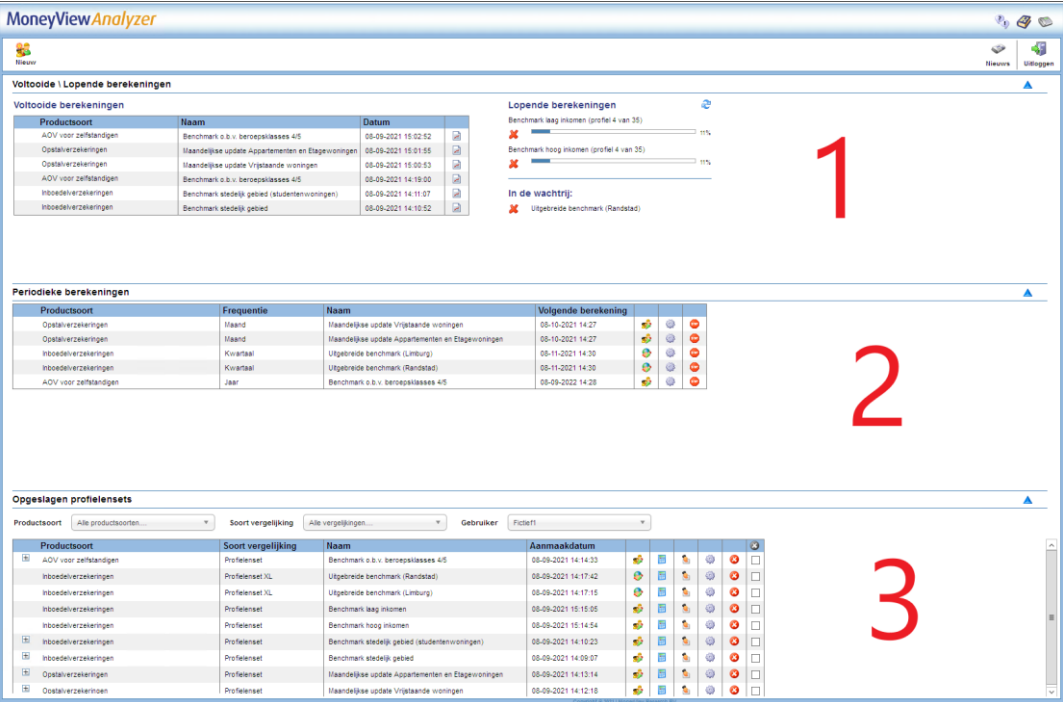

#### 1. Voltooide \ Lopende berekeningen

In het bovenste vak worden aan de linkerkant de recent Voltooide berekeningen getoond. U kunt hier de resultaten van een berekening openen met het icoontje:  $\overline{r}$ 

Aan de rechterkant staan de statussen van Lopende berekeningen aangeduid met voortgangsbalken.

#### 2. Periodieke berekeningen

In het middelste vak staan de Periodieke berekeningen gesorteerd op de datum van de eerstvolgende berekening. U kunt hier de profielenset van een periodieke berekening bewerken, de instellingen aanpassen of het periodiek doorrekenen van een set stopzetten.

#### 3. Opgeslagen profielensets

In het onderste vak staan de Opgeslagen profielensets. Hier heeft u verschillende opties zoals een opgeslagen profielenset bewerken, doorrekenen of overdragen aan een collega.

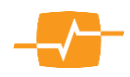

# **MoneyView-V-**

## **2. Nieuwe profielenset**

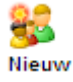

Links bovenin het startscherm kunt u via de knop Nieuw een profielenset opstellen. Afhankelijk van de productsoort kunt u een Profielenset maken en/of Profielenset uploaden:

- Met Profielenset maken kunt u in de interface een profielenset samenstellen.
- Met Profielenset uploaden kunt u op basis van voorbeelden een Excel-bestand met klantprofielen samenstellen. Vervolgens kunt u dit bestand uploaden en laten doorrekenen.

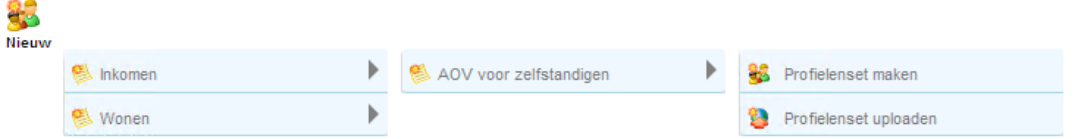

## **Profielenset maken**

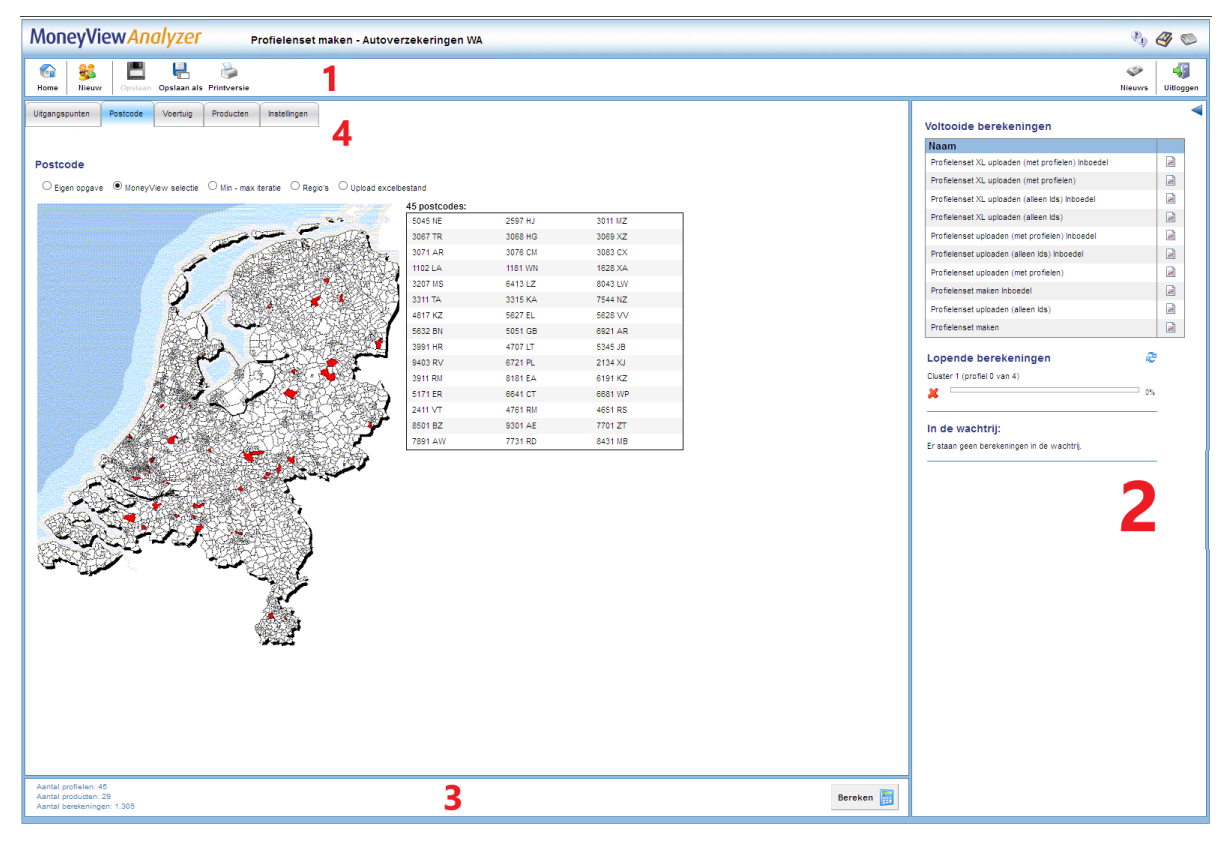

De voornaamste wijzigingen in de interface van Profielenset maken zijn:

1. De menu-opties staan in de witte horizontale balk:

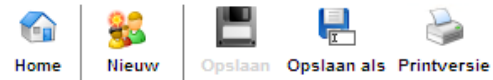

Hier kunt u bijvoorbeeld de profielenset opslaan of een nieuwe profielenset samenstellen.

#### 2. Voltooide \ Lopende berekeningen

Aan de rechterkant worden de Voltooide en Lopende berekeningen getoond. Dit scherm kunt u inklappen door te klikken op het pijltje

3. In de onderste balk wordt aan de linkerkant getoond hoeveel berekeningen de profielenset bevat. Met de Bereken-knop, aan de rechterkant, kunt u de berekening starten:

Aantal profielen: 45 Aantal producten: 29 Aantal berekeningen: 1.305

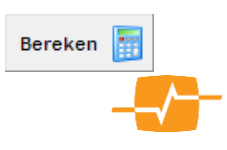

## **MoneyView-V-**

4. Onder het menu staan de tabbladen waarin u de Uitgangspunten van uw profielenset samenstelt. Vervolgens selecteert u de Producten die u wilt meenemen in de berekening. Tot slot, bepaalt u in de Instellingen zaken als het format van de output bestanden en of u de set periodiek wilt laten doorrekenen.

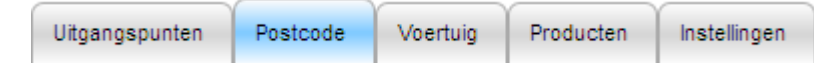

#### **Profielenset uploaden**

De opzet van het Profielenset uploaden-scherm werkt in grote lijnen hetzelfde als het Profielenset maken-scherm, met de menu-opties in de witte balk, de Voltooide en Lopende berekeningen aan de rechterkant en de Berekenknop rechts onderin.

Na het uploaden van een profielenset, verschijnt de knop Valideer bestand. Hiermee kunt u voordat de set wordt doorgerekend controleren of er geen fouten in het uploadbestand staan.

Indien er fouten in uw profielenset zijn gevonden, kunt u via Toon validatieregels nagaan wat de juiste input is van de invoervelden. Daarnaast zijn er Voorbeeldbestanden beschikbaar.

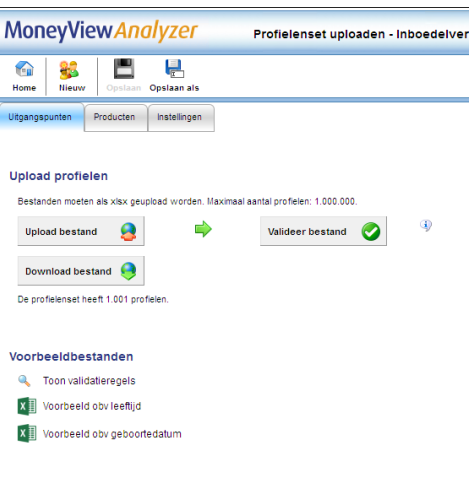

## **3. Nieuws**

Rechts bovenin ieder scherm staat een link naar het nieuwsoverzicht.

Hier vindt u een overzicht van de recente marktontwikkelingen in uw vakgebied. Denk hierbij aan **Niemws** premiewijzigingen, introducties van nieuwe producten en persberichten vanuit Moneyview zoals de publicatie van ProductRatings. Tevens kunt u de filters gebruiken om te zoeken in het nieuwsarchief van de afgelopen twee jaar.

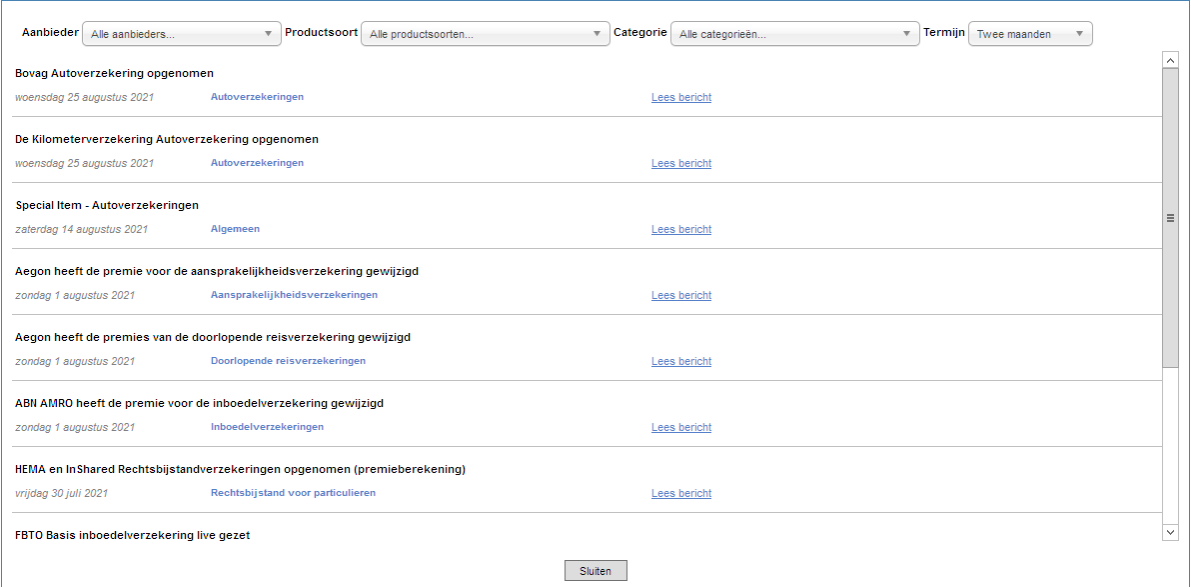

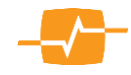